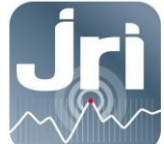

## NOTICE D'UTILISATION

# **GATEWAY LORA JRI**

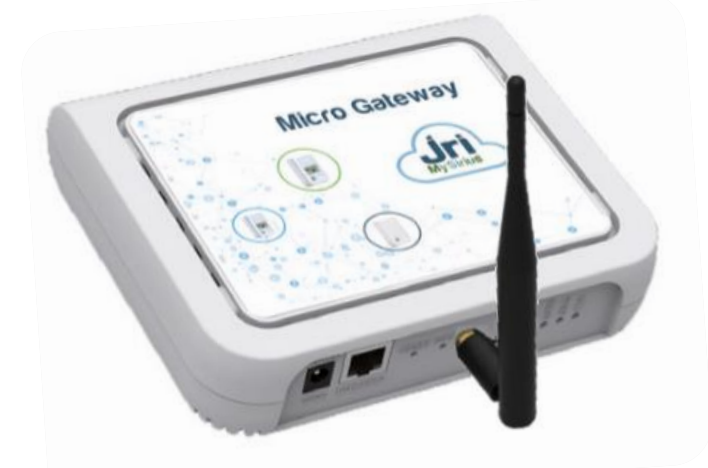

REFERENCES PRODUITS N°12706-12707-12708-12709-13191

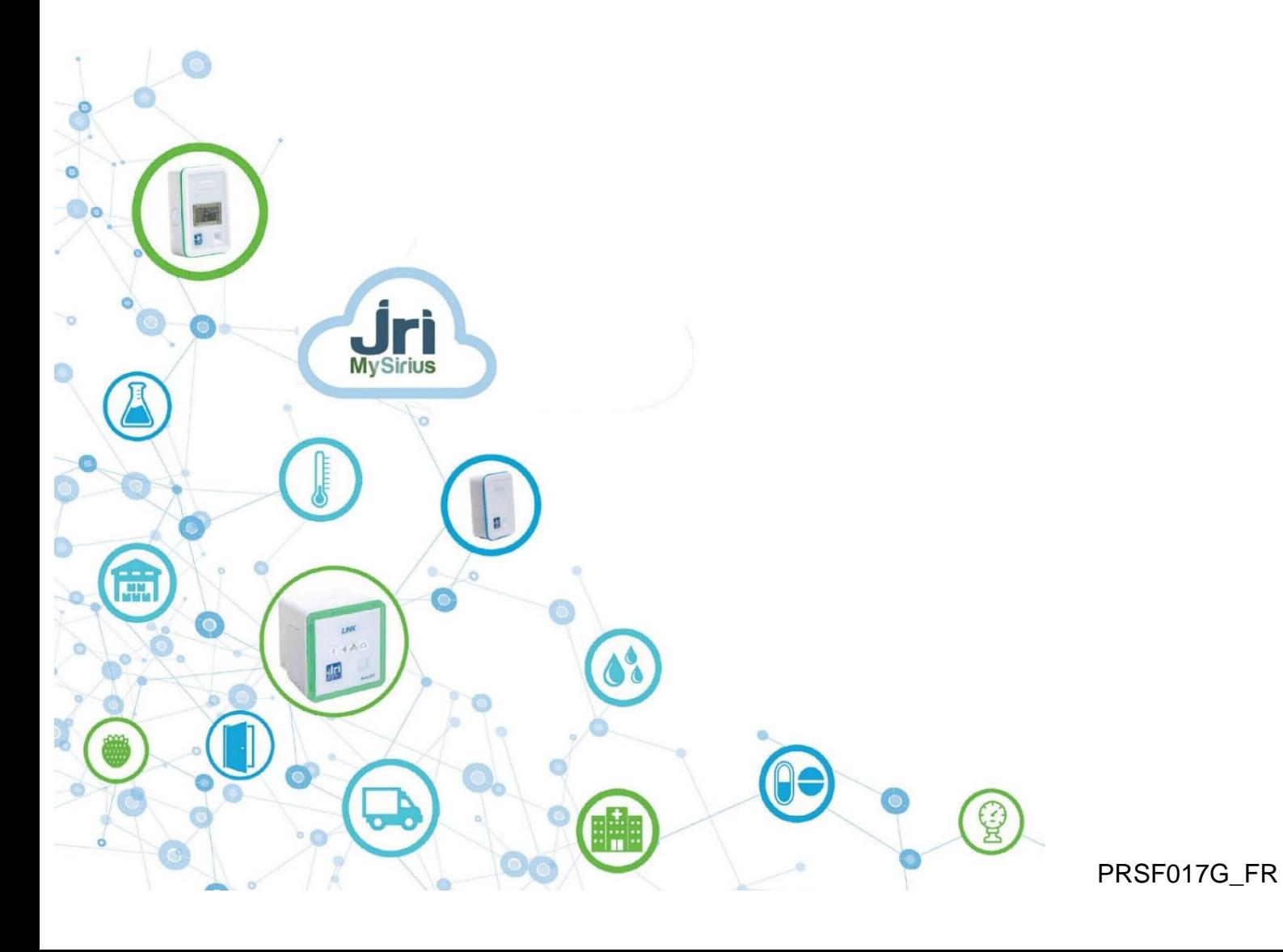

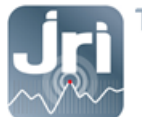

### **TABLE DES MATIERES**

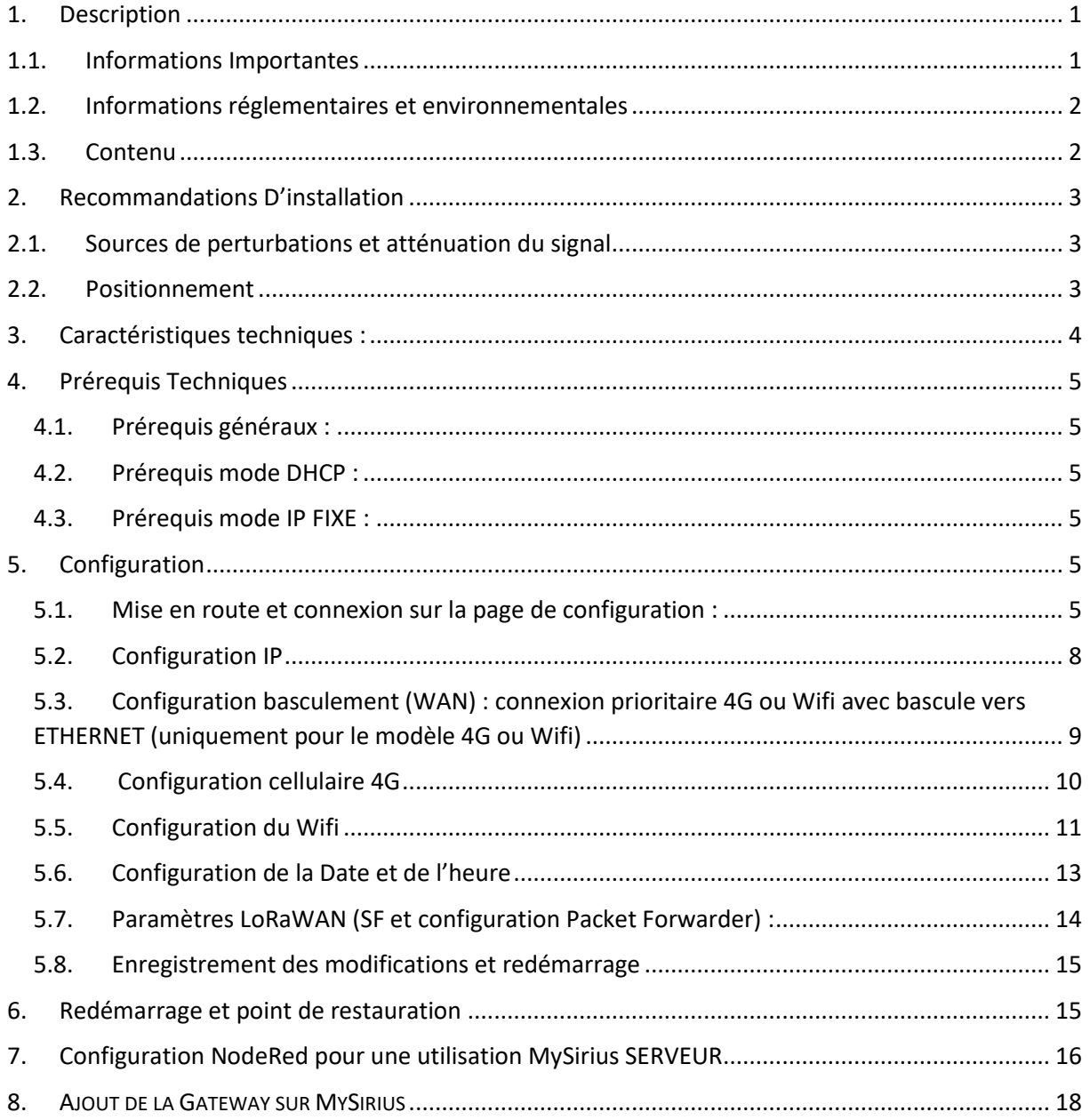

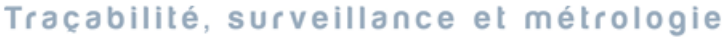

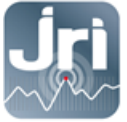

### <span id="page-2-0"></span>**1. DESCRIPTION**

Ce document décrit la procédure d'installation et d'utilisation des Gateways LoRa JRI.

#### <span id="page-2-1"></span>**1.1. Informations Importantes**

Par défaut, les Gateways LoRa JRI sont configurées pour communiquer avec les LoRa SPYs et se connecter à MySirius Cloud. Une utilisation avec MySirius Serveur nécessite d'apporter une modification dans le serveur NodeRed embarqué (voir partie 7).

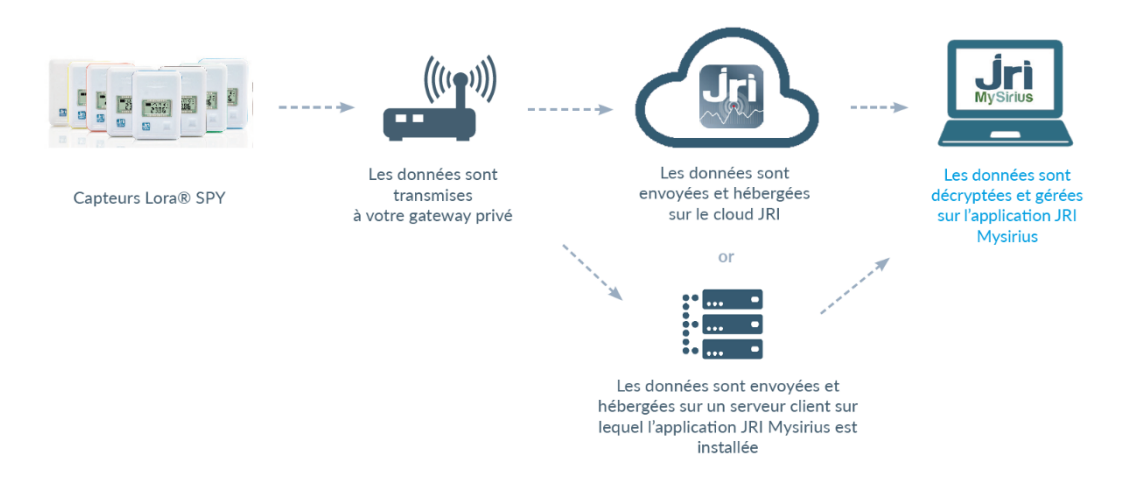

- Ne jamais connecter une Gateway neuve sur un réseau client ETHERNET avec un serveur DHCP si elle doit être utilisée en IP fixe.
- Les Gateways LoRa sont configurées par défaut en DHCP, une réservation d'une adresse IP peut être faite en fournissant l'adresse MAC (voir l'étiquette au dos de l'appareil).

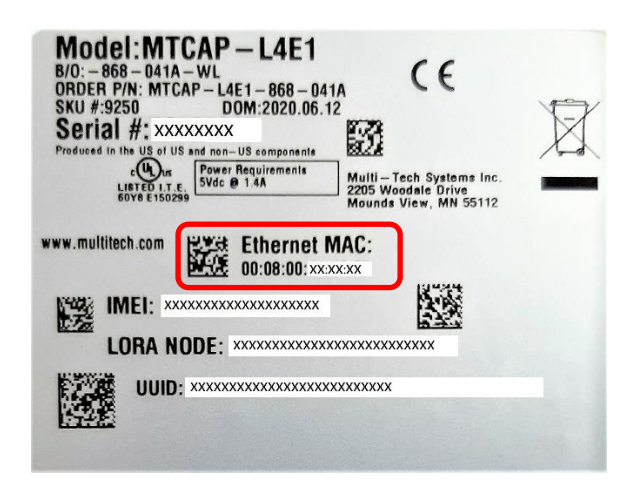

Pour une configuration en IP fixe, faire un RESET court de 10 sec (>5sec < 30 sec) et aller à l'étape [5.2.](#page-9-0) NE JAMAIS EFFECTUER DE RESET LONG >30 sec (RESET USINE).

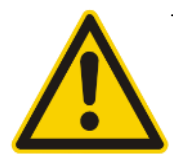

Connecter une Gateway au réseau Ethernet du client permet de pouvoir la gérer à distance si besoin via la plateforme www.device.hq ou le portail de la Gateway. Pour la version ETHERNET c'est le moyen de transmission des données des LoRa SPYs vers MySirius. La Gateway 4G utilise le réseau GPRS pour la transmission des données mais peut basculer automatiquement vers le réseau ETHERNET si la communication 4G est interrompue.

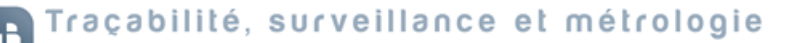

### <span id="page-3-0"></span>**1.2. Informations réglementaires et environnementales**

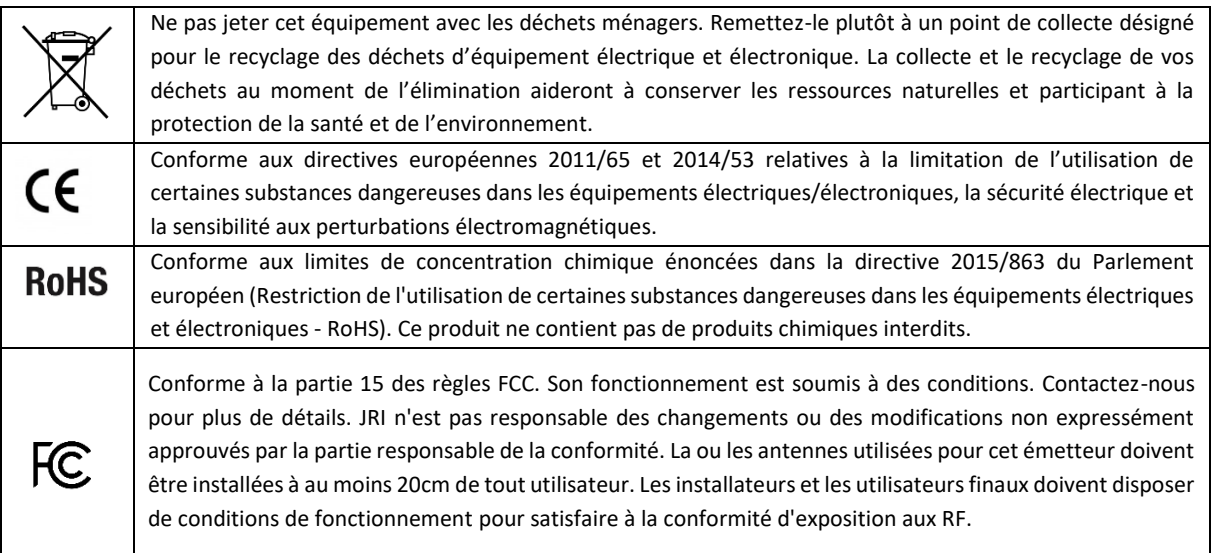

### <span id="page-3-1"></span>**1.3. Contenu**

- Gateway LoRa JRI
- Antenne LoRa 20 cm 3db. Peut être remplacée par une antenne extérieure 8db 1m20 avec rallonge de 10 m (voir produit 12524)
- Alimentation électrique
- Câble Ethernet
- Support mural

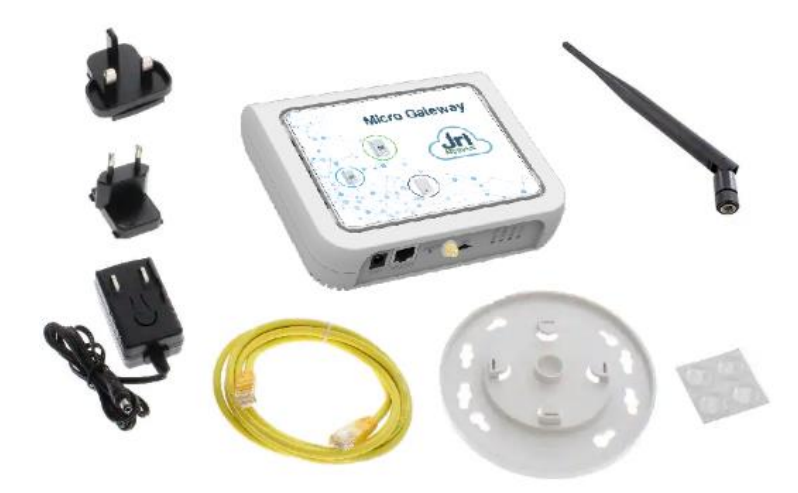

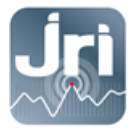

### <span id="page-4-0"></span>**2. RECOMMANDATIONS D'INSTALLATION**

Pour assurer une transmission radio optimale, il faut respecter un certain nombre de recommandations, car toute transmission sans fil est sujette à perturbations.

### <span id="page-4-1"></span>**2.1. Sources de perturbations et atténuation du signal**

- Présence d'obstacle dans le trajet des ondes entre le Nano SPY et le Nano SPY LINK (mur, mobilier, personne…) ou à proximité de l'antenne.
- Epaisseur d'un obstacle dans le trajet des ondes. L'atténuation est plus importante en diagonale que perpendiculairement

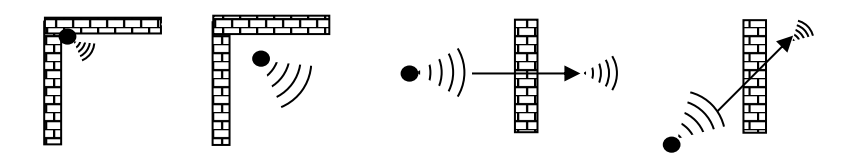

- Une paroi métallique pleine est infranchissable par les ondes. Par contre une paroi métallique ajourée laisse quand même passer les ondes en les atténuant

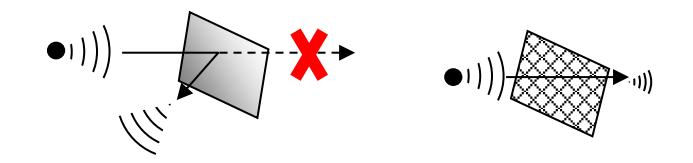

#### <span id="page-4-2"></span>**2.2. Positionnement**

- Positionner l'antenne LoRa de la Gateway à 45° par rapport au mur (éviter d'être en parallèle), en hauteur, et en position central par rapport à la distribution des capteurs LoRa SPYs. Un LoRa SPY TEST (Ref : 12146/12308) peut être utilisé pour déterminer le meilleur emplacement.

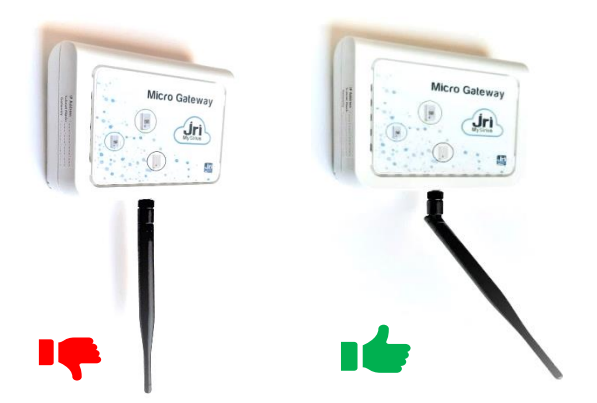

- Une grande antenne externe avec un gain de 8dB (réf 12524) peut être installée à la place de l'antenne fournie par défaut. Un câble de 10m doit être utilisé pour une déporter l'antenne.

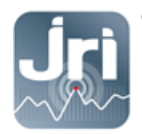

- Utiliser le socle fourni pour la fixation du modèle Micro Gateway JRI.

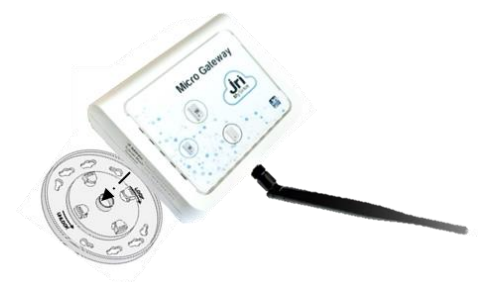

- Une grande antenne externe avec un gain de 8dB (ref 12524) peut être installée en lieu de l'antenne fournie par défaut. Un câble de 10 permet de déporter cette antenne.

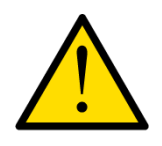

Pour assurer votre sécurité lors de l'installation ou d'une intervention sur un appareil en hauteur, utilisez un moyen stable et en bon état d'usage, portez des chaussures adaptées et non glissantes et installez un balisage de sécurité si l'intervention a lieu dans un endroit de passage.

### <span id="page-5-0"></span>**3. CARACTERISTIQUES TECHNIQUES :**

L'image ci-dessous montre le modèle avec toutes les fonctionnalités (ETHERNET/4G). Pour les modèles ETHERNET seulement, le châssis n'aura pas d'emplacement pour la carte SIM

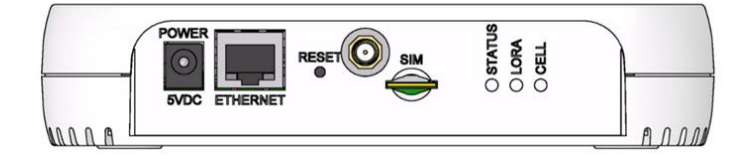

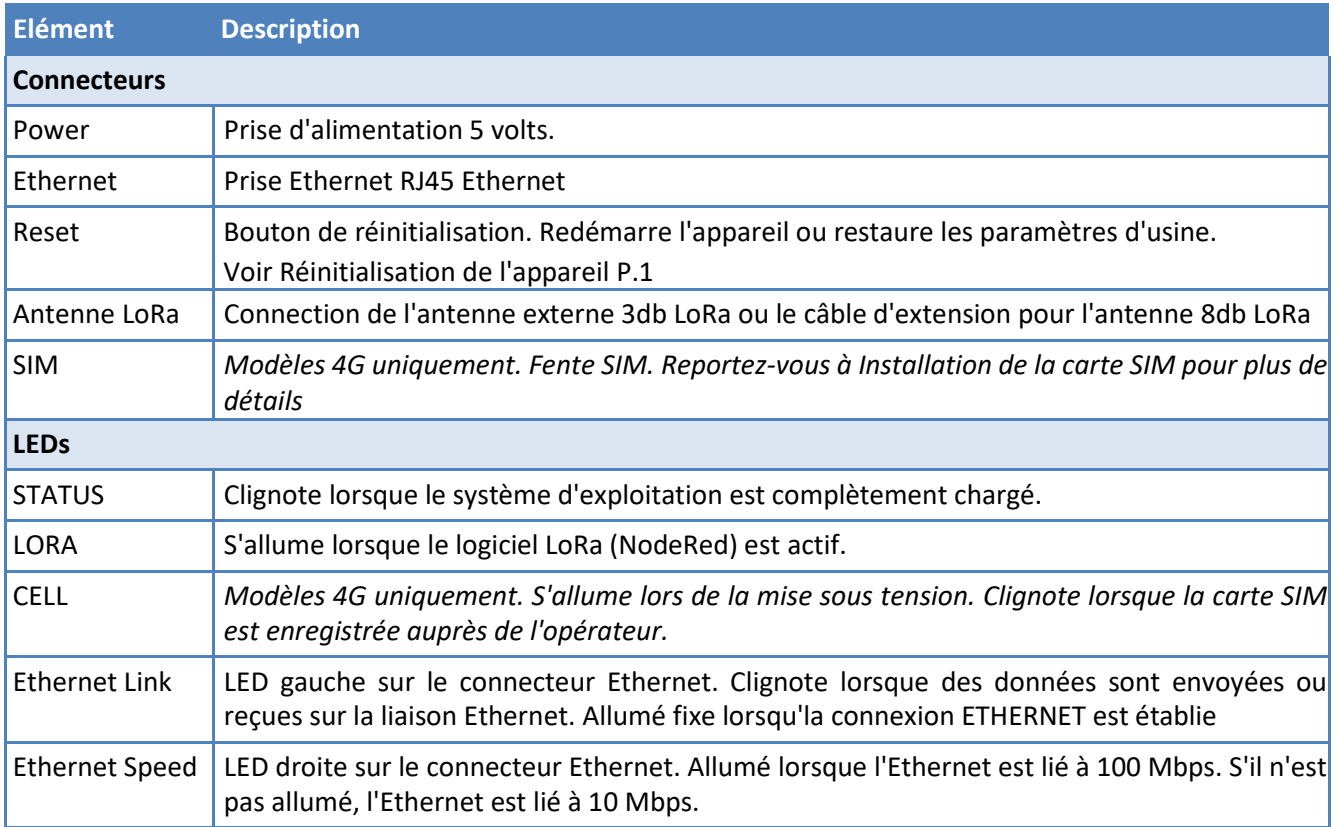

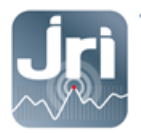

### <span id="page-6-0"></span>**4. PREREQUIS TECHNIQUES**

#### <span id="page-6-1"></span>**4.1. Prérequis généraux :**

- Une prise électrique de 220V est requise à 1.5m de l'emplacement de la Gateway
- Couverture 4G et/ou prise réseau RJ45 selon la Gateway choisie.
- Pour une utilisation avec MySirius CLOUD : Ouverture des ports TCP **8443** et **13252** vers la plateforme *device.jri-mysirius.com*
- Pour une utilisation avec MySirius SERVEUR : Ouverture du port TCP **13252** vers l'adresse IP du serveur client.
- Pour une gestion à distance : ouverture du port TCP **5798** vers la plateform[e](http://www.devicehq.com/) *[ds.devicehq.com](http://www.devicehq.com/)*

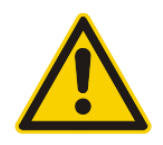

ATTENTION : Suivant la génération de la Gateway, certains lots sont encore configurés pour fonctionner sur le port **13252** en HTTP classique, et non en HTTPS**. JRI recommande vivement de basculer la configuration pour MySirius CLOUD uniquement en HTTPS (ports 8443 et 13252- voir chapitre sur la Configuration NodeRED)** 

#### <span id="page-6-2"></span>**4.2. Prérequis mode DHCP :**

Il est recommandé de laisser les Gateways en DHCP (configuration par défaut). Il est **impératif** de connaître l'adresse IP qui sera allouée à la Gateway si l'on veut pouvoir la reconfigurer ensuite (l'adresse IP de la Gateway est récupérable via la plateforme [www.devicehq.com\)](http://www.devicehq.com/).

#### <span id="page-6-3"></span>**4.3. Prérequis mode IP FIXE :**

Cette configuration est à faire lors de la 1ère utilisation de la Gateway à l'aide d'un PC non connecté au réseau. Nous avons pour cela besoin des informations suivantes :

- Adresse IP
- Masque de sous réseau
- Passerelle + DNS

### <span id="page-6-4"></span>**5. CONFIGURATION**

## <span id="page-6-5"></span>**5.1. Mise en route et connexion sur la page de configuration :**

#### **Configuration en DHCP :**

- Alimenter la Gateway.
- Connecter la Gateway sur un réseau client avec un serveur DHCP (Demander une réservation d'une adresse IP en fournissant l'adresse MAC de la Gateway).
- Ouvrir un navigateur internet à l'adresse IP attribuée à la Gateway.
- Dans la page login qui apparaît, renseigner les identifiants par défaut suivants :
	- **User name** : admin

Password : Admin1234. (Le mot de passe pour les anciennes versions < 5.0.0 est admin) (En fonction de la version de la Gateway, une personnalisation des accès peut être demandée)

#### **Configuration en IP FIXE :**

- Connecter la Gateway au réseau électrique.
- Attendre le démarrage complet de la Gateway : LED LoRa fixe / LED STATUS clignotant.
- Enlever la pastille du bouton RESET et appuyer de 10 secondes à l'aide d'un trombone.
- Attendre le redémarrage complet de la Gateway : LED LoRa fixe / LED STATUS clignotant.

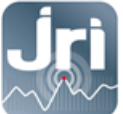

- Configurer la carte réseau du PC en automatique (non connecté au réseau Ethernet ou Wifi) utilisé pour la configuration.

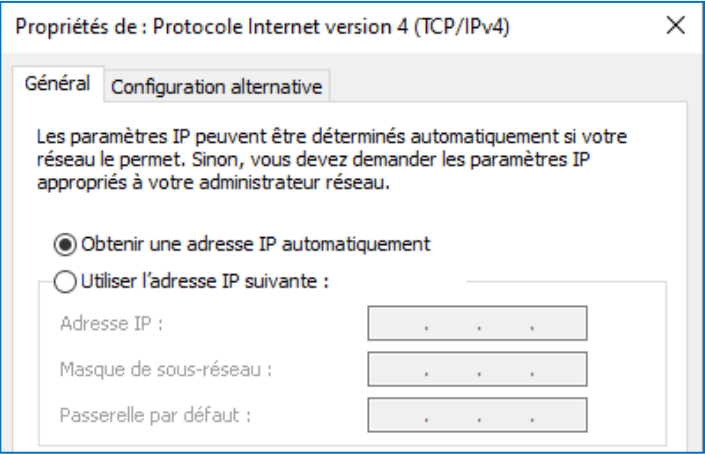

- Connecter la Gateway au PC à l'aide du câble Ethernet (désactiver le Pare feu ou l'antivirus si nécessaire)
- Ouvrir le navigateur internet, à l'adresse [http://192.168.2.1](http://192.168.2.1/)

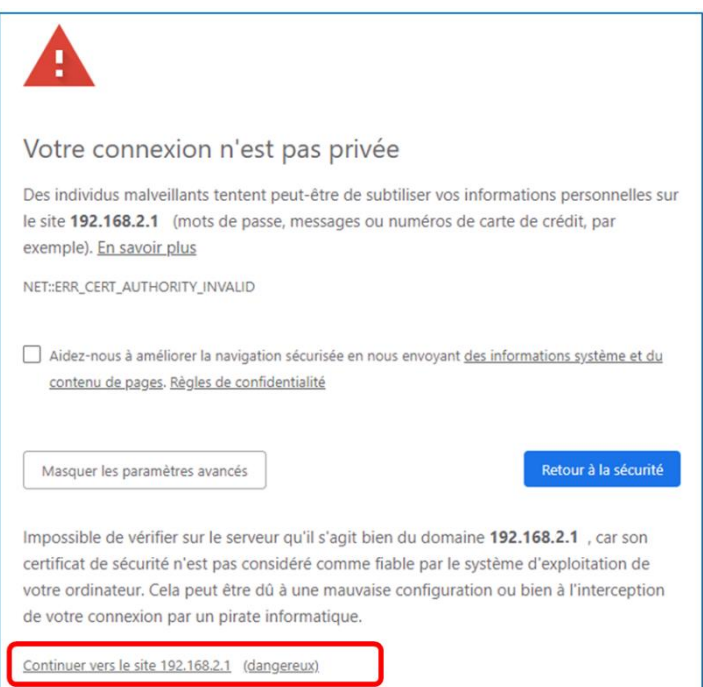

Si un message de sécurité apparaît (en fonction des navigateurs) Cliquer sur plus de détails et continuer vers le site 192.168.2.1

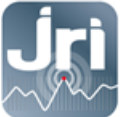

- Dans la page de connexion, renseigner les identifiants suivants :
	- **User name** : admin
	- **Password** : Admin1234. Cliquer sur **Login**

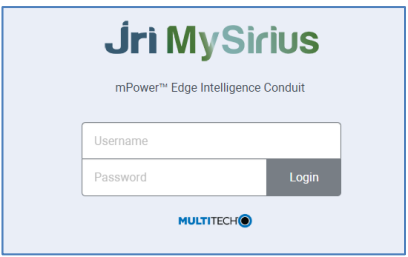

- Après la connexion, la page de configuration ci-dessous s'ouvre.
- Le menu de gauche permet d'accéder aux différents volets de configuration.

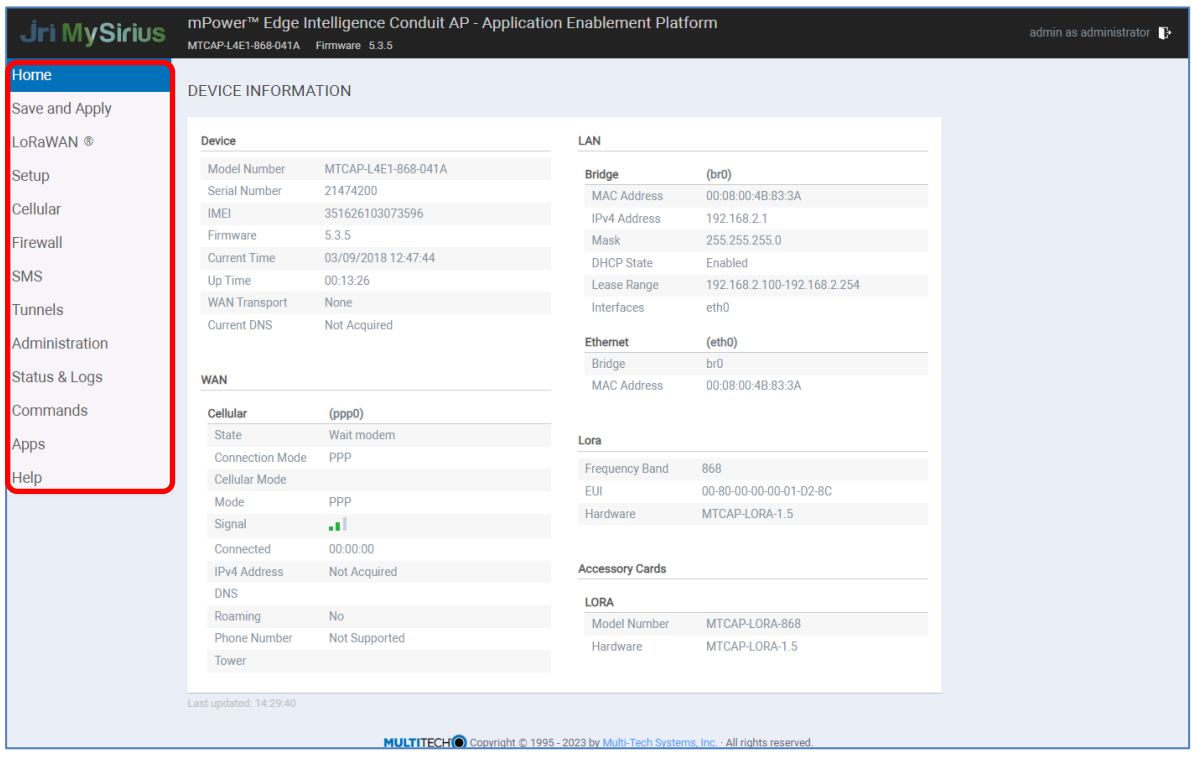

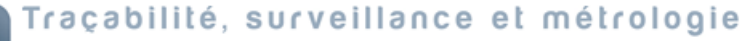

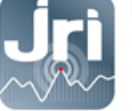

### <span id="page-9-0"></span>**5.2. Configuration IP**

- Aller dans Menu Setup > Network Interfaces.
- Cliquer sur le crayon dans la colonne Options pour modifier les données de « eth0 »

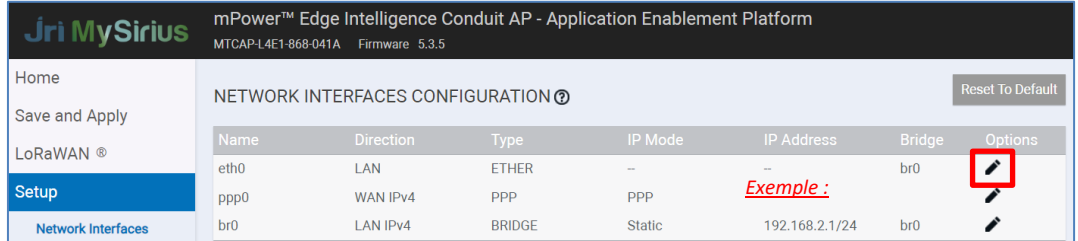

- Remplir les champs selon la configuration souhaitée :
	- Configurer « Direction » en WAN (Version Ethernet et Ethernet/4G).
	- Sélectionner le mode DHCP client (par défaut) ou IP fixe/statique et remplir les champs correspondants.
- Cliquer sur « submit » :

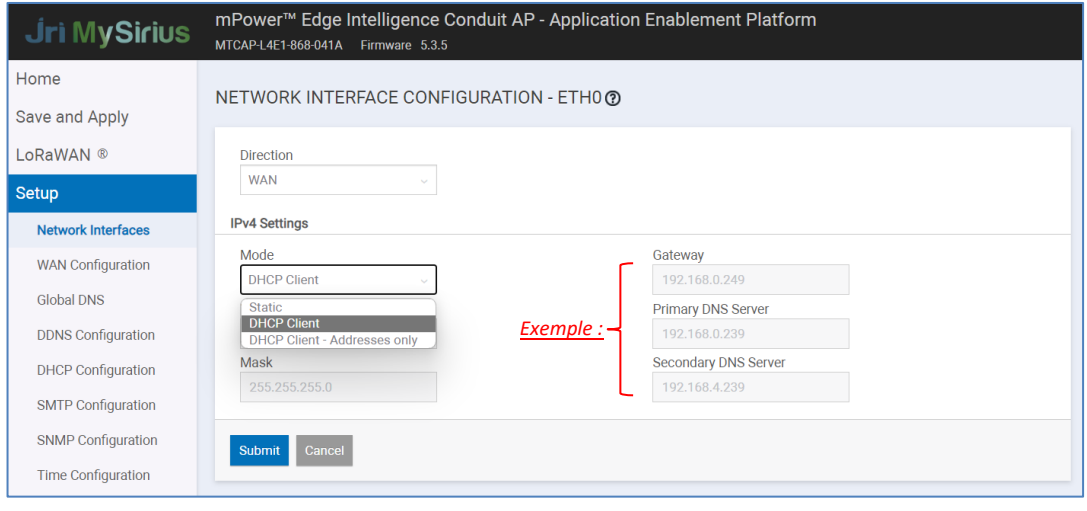

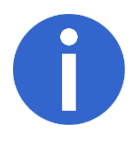

Pour vous reconnecter à la page de configuration de la passerelle, entrez sa nouvelle adresse IP dans le navigateur si elle a été modifiée (IP fixe donnée par le client ou IP allouée par le serveur DHCP du client).

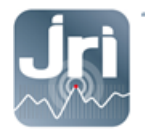

### <span id="page-10-0"></span>**5.3. Configuration basculement (WAN) : connexion prioritaire 4G ou Wifi avec bascule vers ETHERNET (uniquement pour le modèle 4G ou Wifi)**

La Gateway LoRa JRI 4G peut basculer du mode de communication cellulaire vers le mode ETHERNET si une panne de connectivité est détectée. La Gateway LoRa JRI Wifi peut basculer du mode de communication Wifi vers le mode ETHERNET si une panne de connectivité est détectée.

Si la connexion cellulaire (PPP0) est la priorité 1 par défaut. La connexion ETHERNET (eth0) doit être définie comme connexion de basculement en configurant sa priorité sur 2. Les deux connexions doivent être configurées en WAN. Il en est de même si la connexion Wifi (WLAN0) est la priorité 1 par défaut, la connexion ETHERNET (eth0) doit être définie comme connexion de basculement en configurant sa priorité sur 2.

- Cliquer sur Setup> Configuration WAN.
- Aller dans Options, cliquer sur les flèches haut et bas pour modifier la priorité de la connexion choisie.
- Cliquer sur Enregistrer et appliquer pour enregistrer la modification.

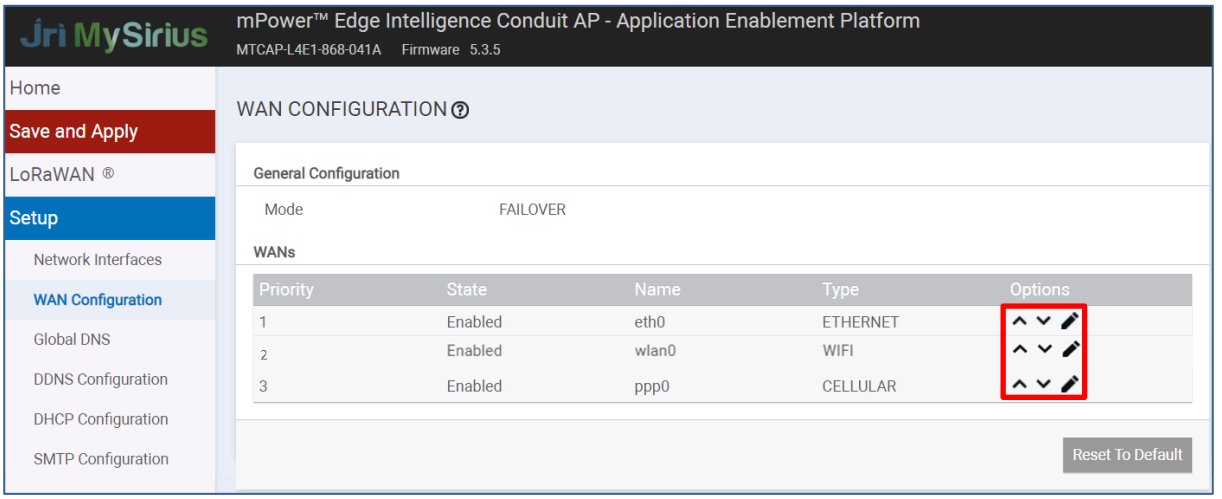

Pour modifier la configuration du basculement :

- Dans la colonne Options à droite, cliquer sur l'icône en forme de crayon (modifier) pour la connexion WAN sélectionnée. La page de configuration de basculement s'affiche.
- Effectuer les modifications souhaitées. Se reporter aux champs de configuration de basculement pour plus de détails.
- Cliquer sur Terminer.

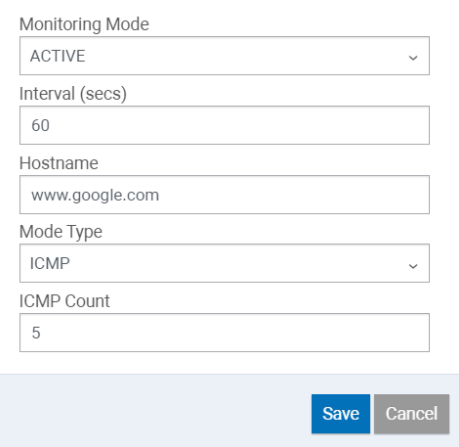

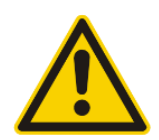

ATTENTION : Pour détecter qu'une interface réseau (Ethernet ou 4G ou Wifi) est fonctionnelle et ainsi pouvoir faire ou non la bascule, la Gateway va essayer d'envoyer un ping ou une trame ICMP à une adresse (par défaut [www.google.fr\)](http://www.google.fr/). **Il faut s'assurer que cette adresse est accessible pour la Gateway.**

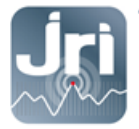

### <span id="page-11-0"></span>**5.4. Configuration cellulaire 4G**

- Insérer une carte micro SIM avant de démarrer la Gateway.
- Utiliser des cartes SIM Machine to Machine avec un service de connexion de données d'au moins 5 Mo / mois pour les petites installations (ex: 10 unités surveillées avec configuration JRI par défaut)

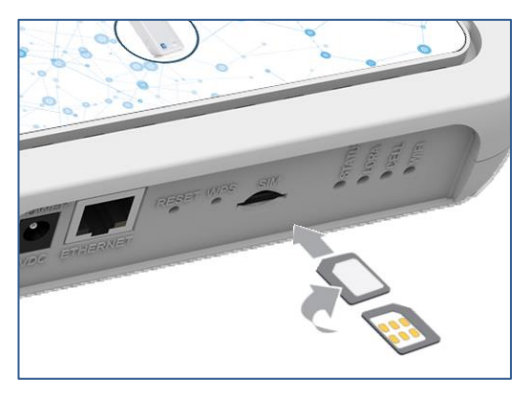

- Aller dans le menu Cellular > Cellular Configuration
- Dans l'onglet Configuration générale, vérifier que la case "Enabled" est cochée.
- Dans l'onglet Configuration du modem, remplir les champs PIN et APN en fonction de la carte SIM utilisée.
- Laisser tous les autres paramètres avec les valeurs par défaut et cliquer sur «submit».

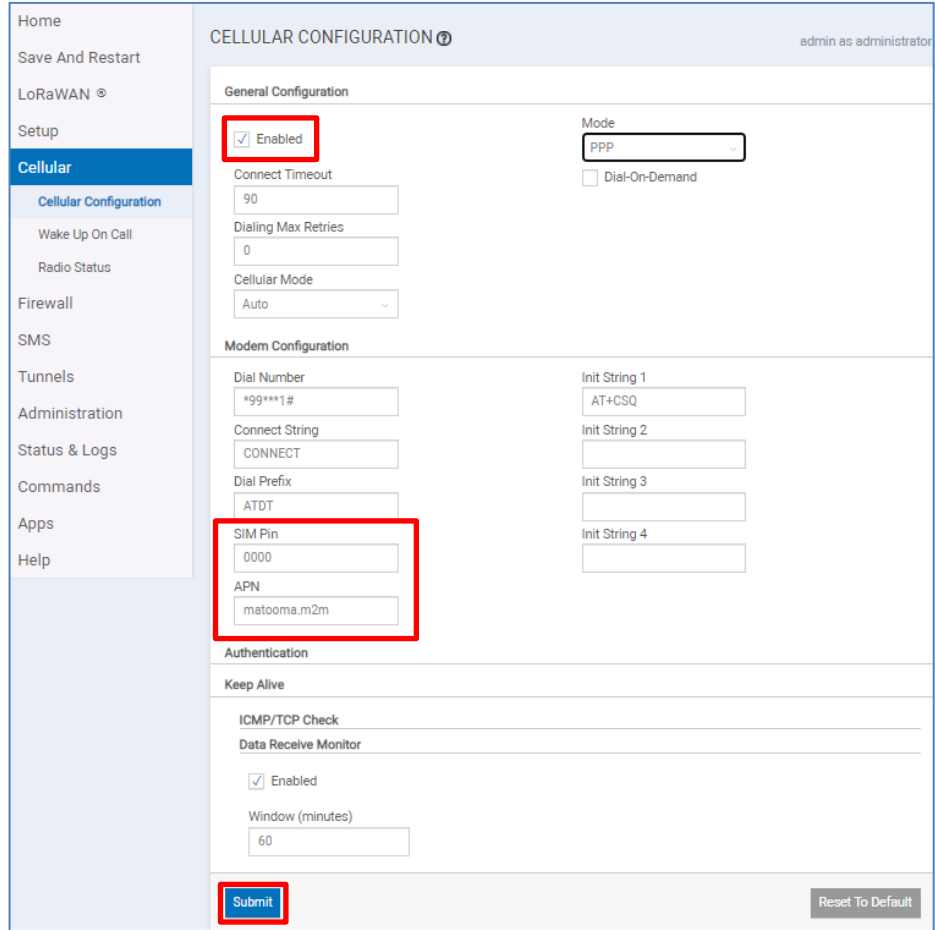

Selon le fournisseur de carte SIM choisi et le niveau de couverture, la connexion au réseau cellulaire peut prendre jusqu'à 1h30. Dans des conditions optimisées, ce processus se fait en 15 minutes.

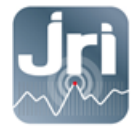

### <span id="page-12-0"></span>**5.5. Configuration du Wifi**

- Aller dans le menu Wireless > Wi-Fi as WAN
- Activer le Wifi si ce n'est pas le cas

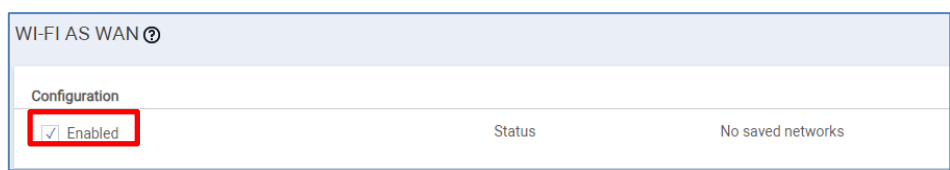

- On clique sur Refresh dans la section Available Wi-Fi Networks

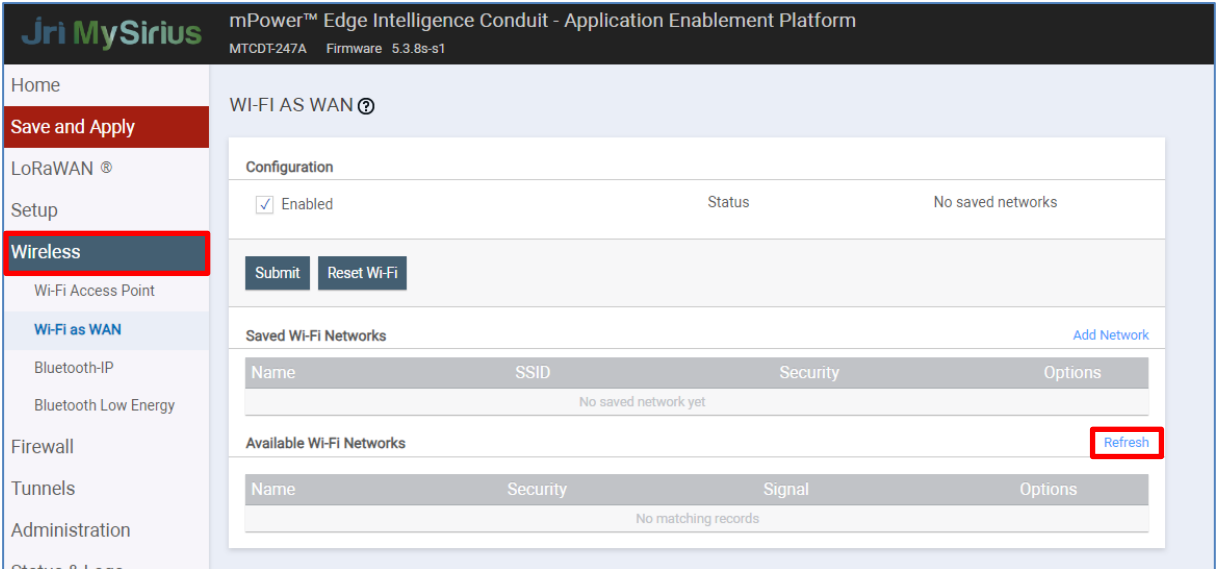

- La liste des réseaux Wifi visibles s'affiche au bout de quelques secondes
- Cliquer sur le + du réseau Wifi souhaité

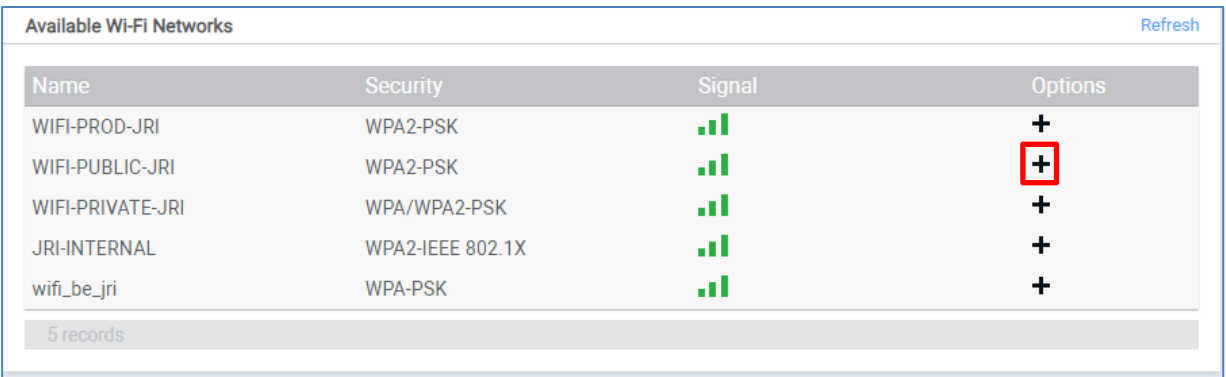

- Renseigner le mot de passe du Wifi, puis

- Le réseau Wifi s'affiche dans Saved Wi-Fi

cliquer sur « Finish »

- On clique sur Save & Apply

Networks

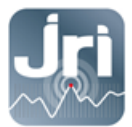

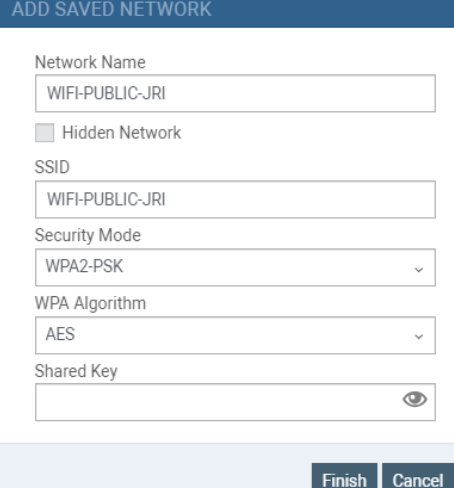

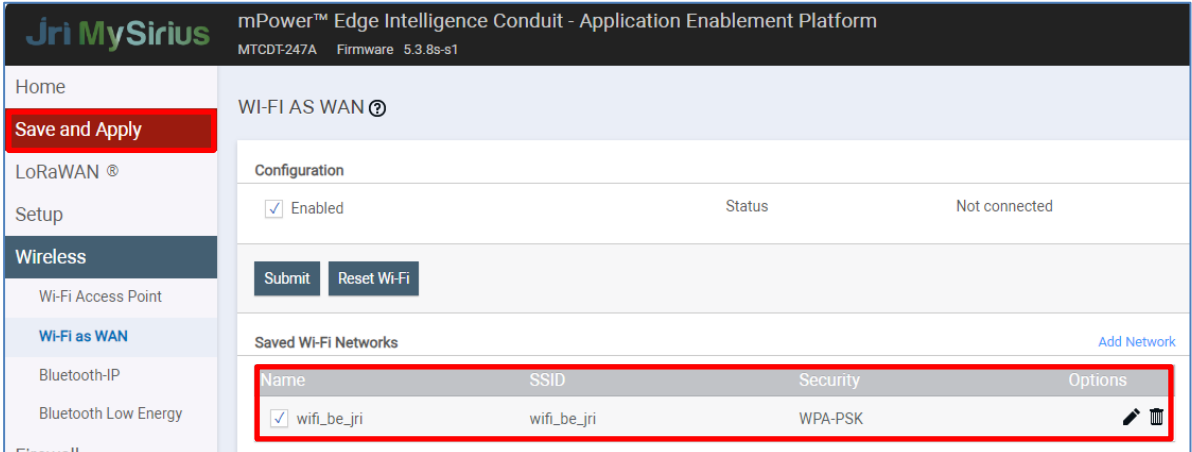

#### - Vérifier la bonne connexion au WiFi dans la section Configuration

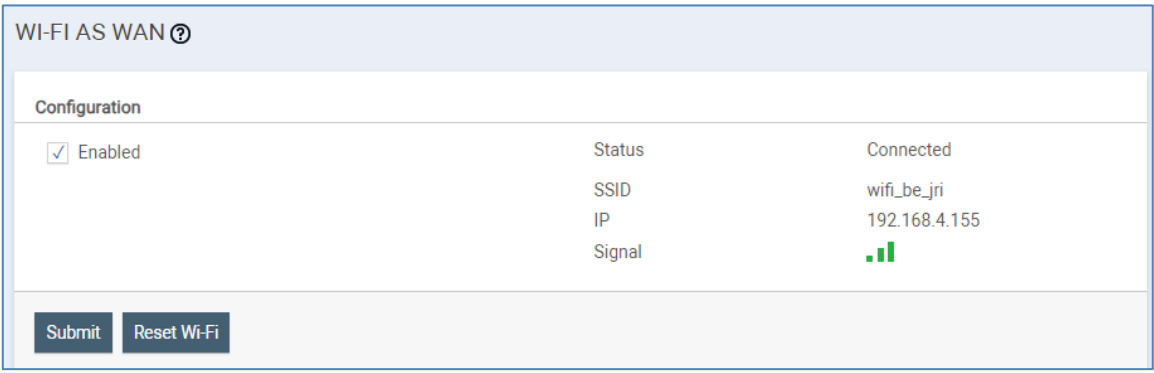

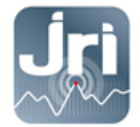

### <span id="page-14-0"></span>**5.6. Configuration de la Date et de l'heure**

- Date et heure : (A Modifier si ≠ de l'heure PC) : Menu Setup > Time : choisir UTC > Submit

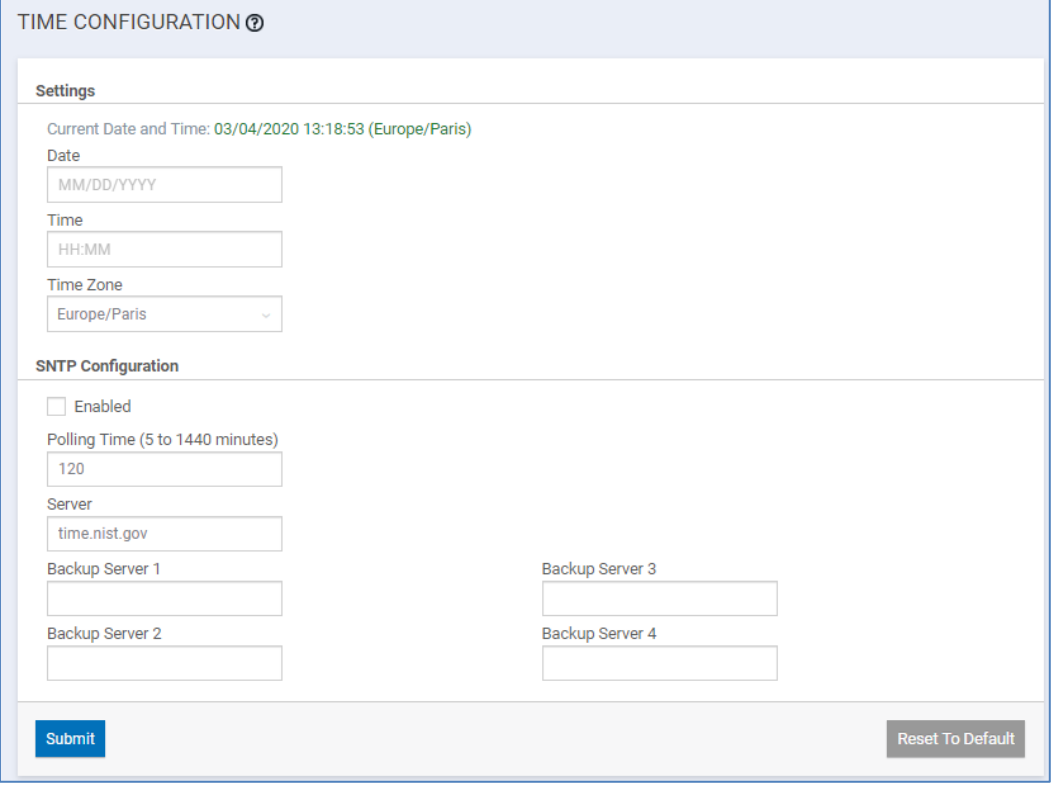

┓

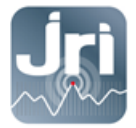

#### <span id="page-15-0"></span>**5.7. Paramètres LoRaWAN (SF et configuration Packet Forwarder) :**

JRI recommande de bloquer le SF entre 9 et 12 pour les Gateways 868 MHz:  $\rightarrow$ Menu LoRAWAN → Network Settings → Settings → modifier la valeur du Max DataRate à 3-SF9BW125

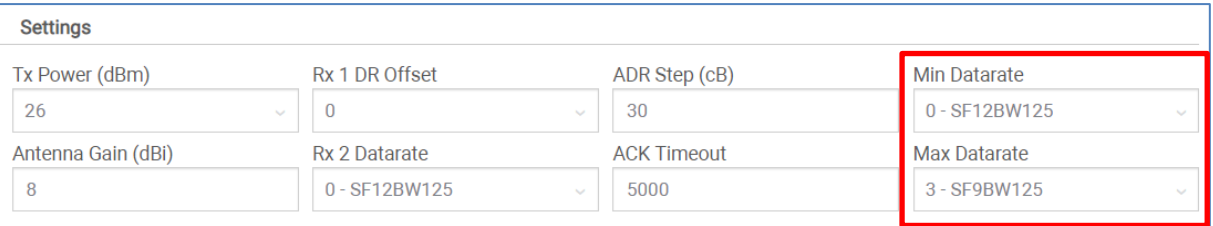

- Aucune modification du SF n'est nécessaire pour les Gateways 915 MHz.
- Par défaut les Gateway LoRa JRI sont configurées en Network server : Chaque Gateway utilise le serveur NodeRed embarqué pour communiquer avec MySirius via le port TCP 8443.

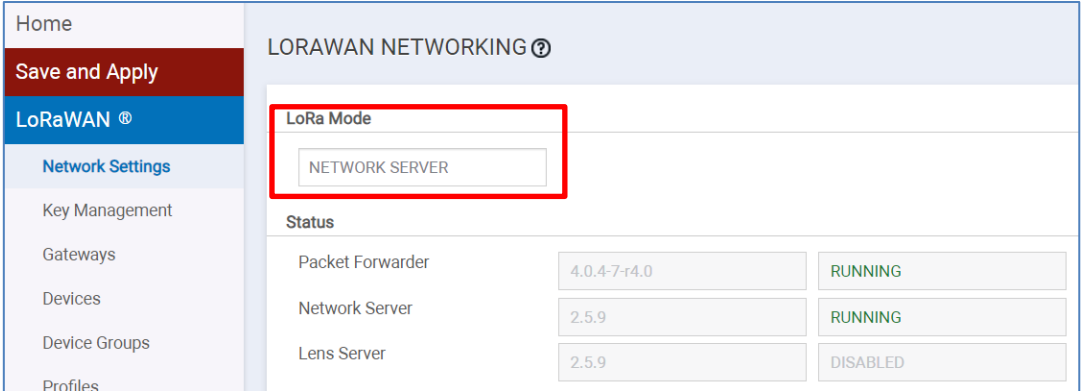

Il est possible d'utiliser le mode Packet Forwarder pour envoyer les mesures des appareils LoRa depuis des Gateways « esclaves » vers une seule Gateway « maître » (Network Server) qui doit toujours être configurée en IP fixe.

Aller dans Menu Administration  $\rightarrow$  LoRaWAN $\rightarrow$  LoRA mode  $\rightarrow$  PACKET FORWARDER  $\rightarrow$ Restart LoRA services

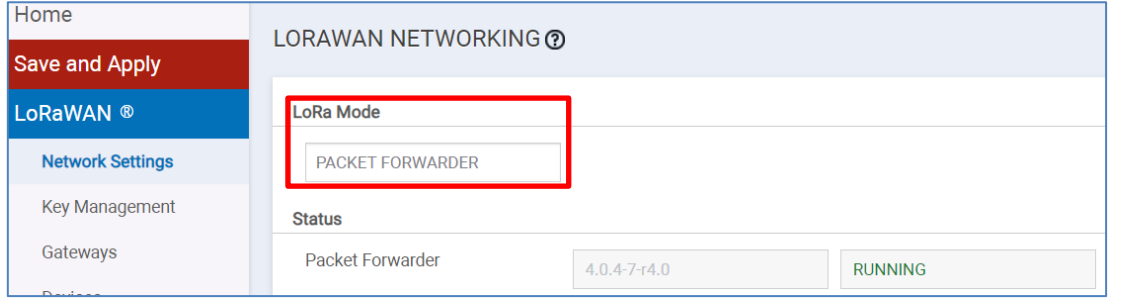

Aller en bas de la page et configurer les informations de la Gateway Network Server :

→ Sélectionner Network Manual→entrer l'adresse IP de la Gateway Network Server → Save & Restart

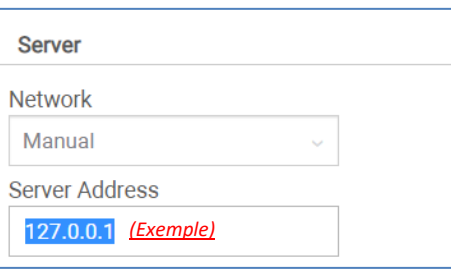

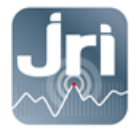

#### <span id="page-16-0"></span>**5.8. Enregistrement des modifications et redémarrage**

Pour enregistrer les modifications, redémarrer la Gateway en cliquant sur « Save and Restart » dans le menu à gauche.

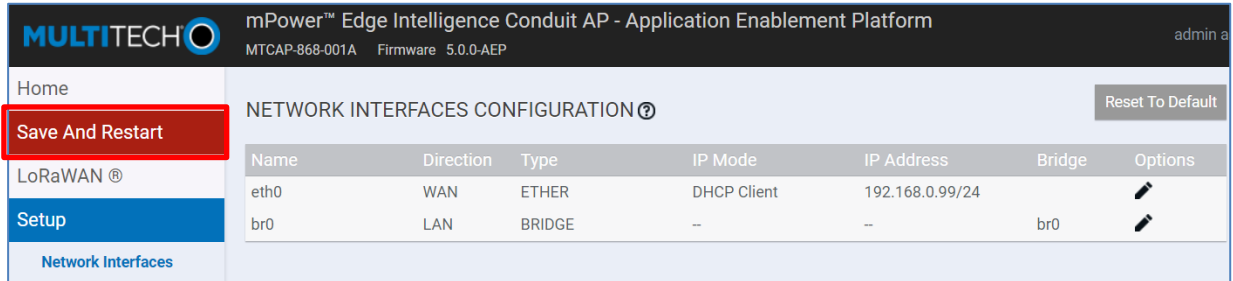

Après le redémarrage, la Gateway peut être débranchée du PC et mise sur le réseau client (optionnel pour les versions 4G)

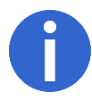

Pour se connecter de nouveau à la page de configuration de la Gateway, entrer sa nouvelle adresse IP dans le navigateur si elle a été modifiée (IP fixe donnée par le client ou IP allouée par le serveur DHCP du client).

### <span id="page-16-1"></span>**6. REDEMARRAGE ET POINT DE RESTAURATION**

- Redémarrage : Débrancher et rebrancher le bloc secteur ou cliquer sur Save/Restart
- Un appui sur le bouton RESET moins de 5 secondes, redémarre de la Gateway sans perdre sa configuration (Ex : Serveur Node Red).
- Un appui > 5sec et < 30 secondes, restaure la configuration par défaut JRI.
- Il est possible de créer son propre point de restauration : Aller dans Administration > Save / Restore > User Defined Default > cliquer sur Set

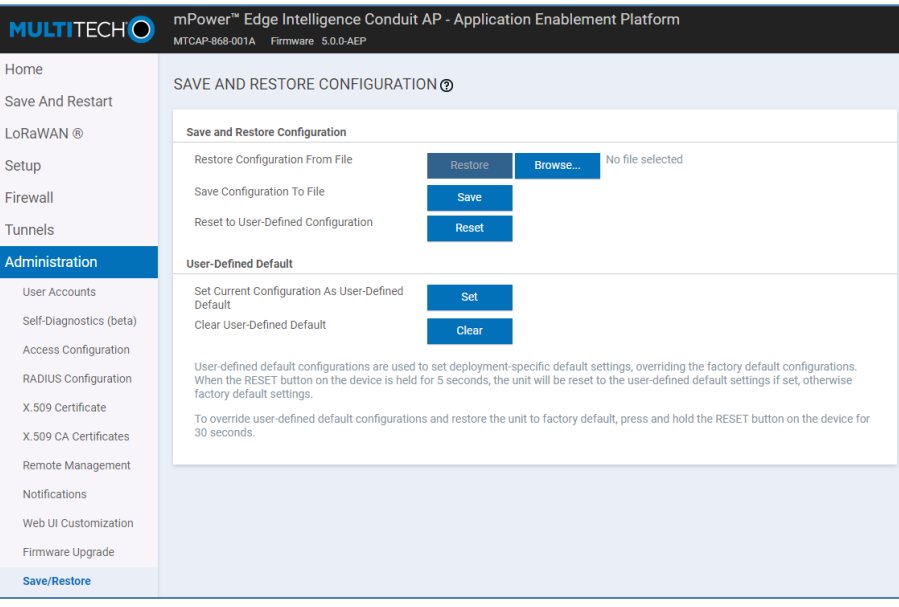

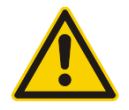

**ATTENTION** : Un reset de 30 secondes supprime complètement la configuration de la Gateway et nécessite une reprogrammation générale par JRI y compris la configuration du serveur NodeRed. Il est déconseillé d'effectuer cette action.

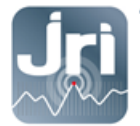

### <span id="page-17-0"></span>**7. CONFIGURATION NODERED POUR UNE UTILISATION MYSIRIUS SERVEUR**

Pour utiliser une Gateway JRI LoRa avec un serveur privé, une modification du logiciel embarqué NodeRed est nécessaire.

- Lors de la 1ère connexion à la Gateway, il faut activer l'accès au paramètrage NodeRed via LAN et WAN. Administration  $\rightarrow$  Access configuration  $\rightarrow$  NodeRed settings

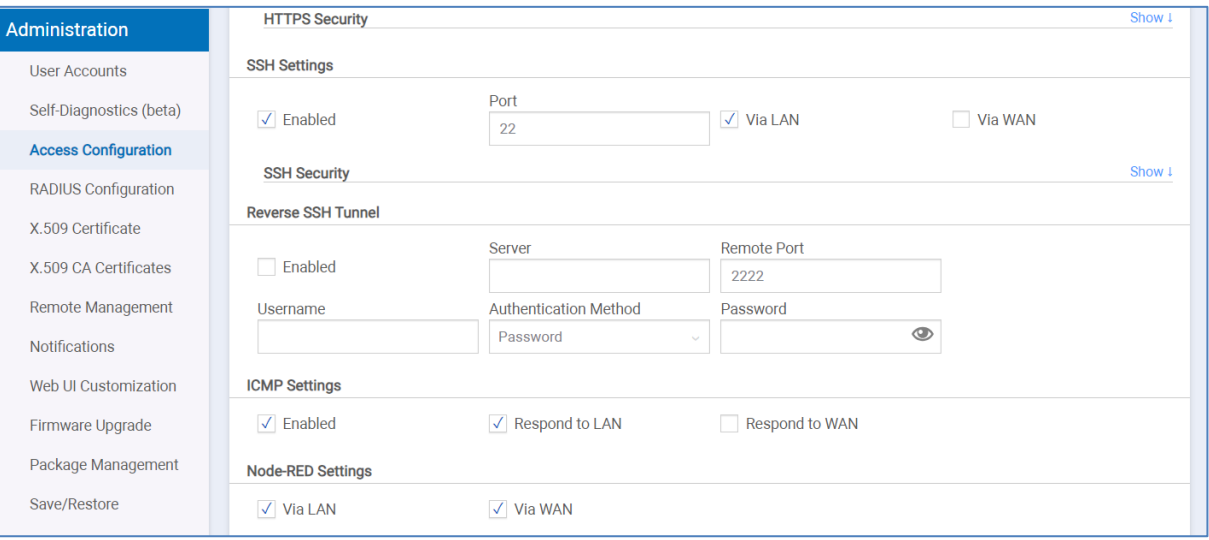

- Aller dans la section Apps → Launch Node RED (La case Enabled doit être cochée)

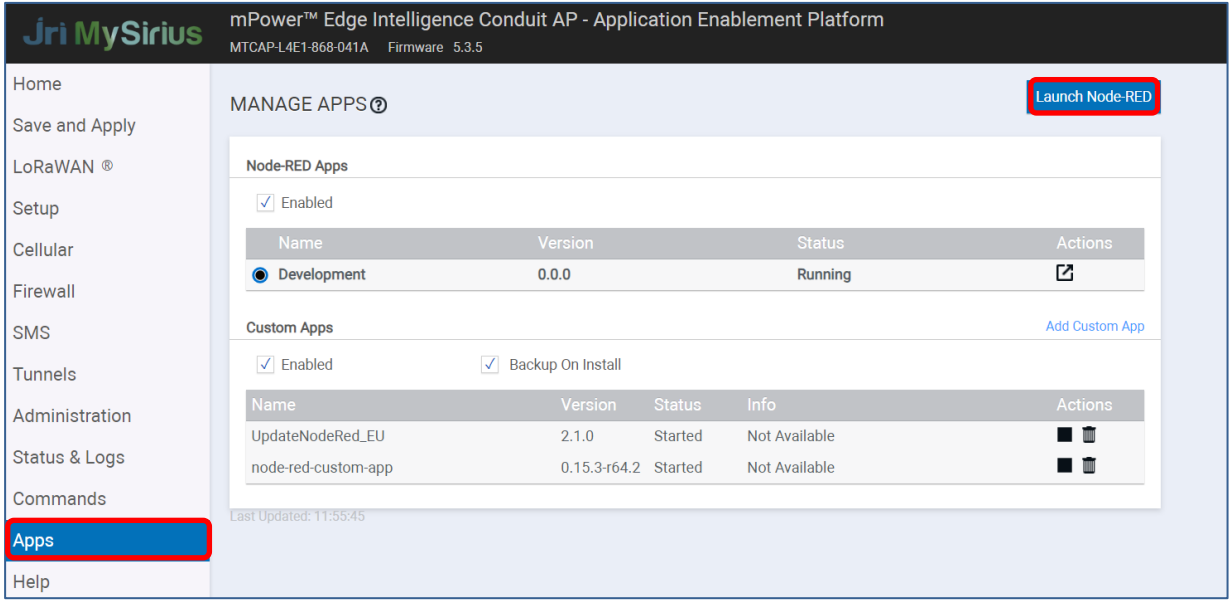

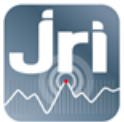

Se connecter sur l'interface Node-RED avec les mêmes identifiants utilisés pour se connecter à la page de configuration de la Gateway :

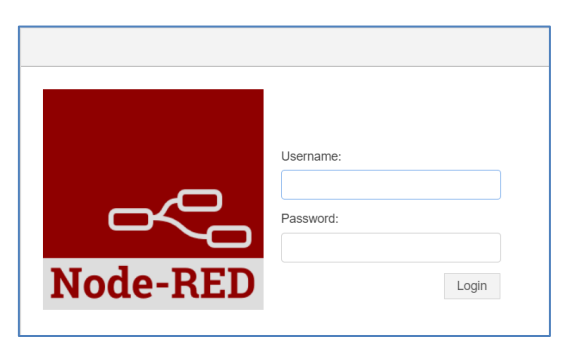

- Aller dans l'onglet « MySirius Configuration » → double clic sur le bloc « Edit to set dispatcher URL»

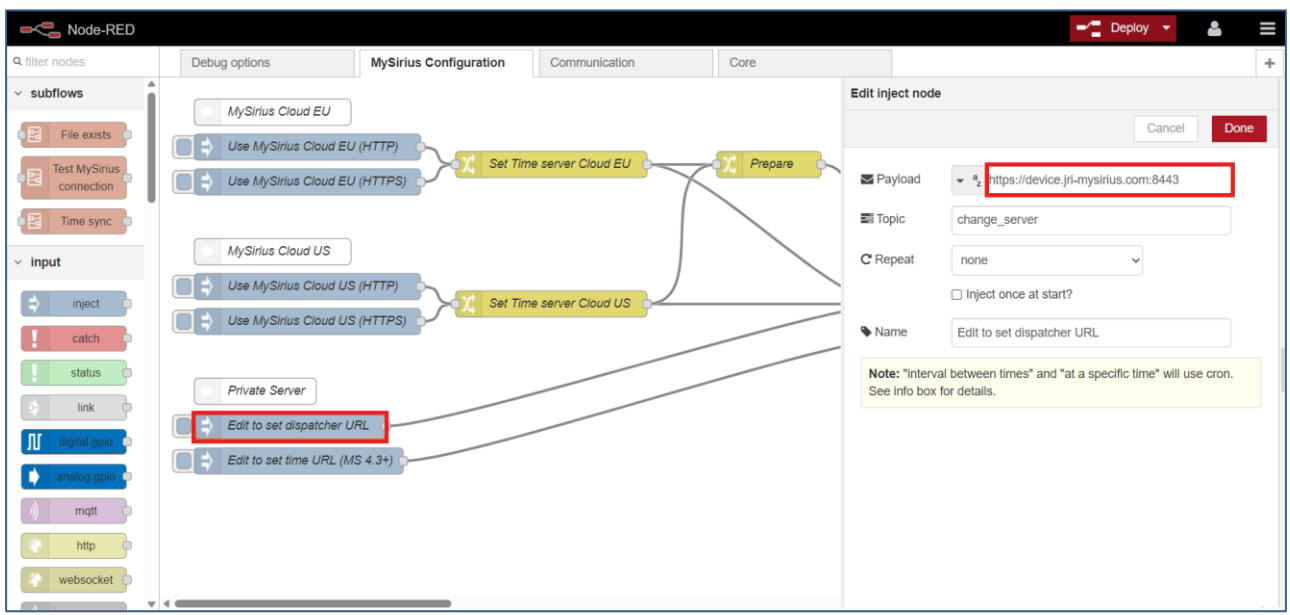

- Remplacer le nom du Cloud JRI par défaut (https://device.jri-mysirius.com:8443) par l'adresse IP du serveur MySirius du client (Exemple : http://**192.168.0.150**:13252).

- Cliquer sur " DONE " pour valider les modifications et fermer la fenêtre.

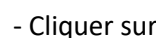

- Cliquer sur **poule de la pour déployer les modifications apportées au FLOW.** 

- Lorsque le message vert " Operation successful " s'affiche, cliquer le bouton  $\Box$  du bloc « Edit to set dispatcher URL» pour appliquer les modifications.

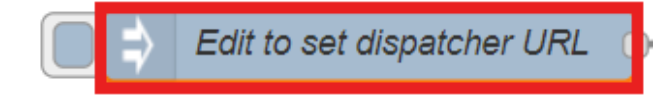

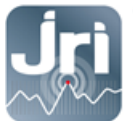

- Dans Administration  $\rightarrow$  Access configuration  $\rightarrow$  NodeRed settings. Désactiver l'accès aux paramètres de NodeRed pour des raisons de sécurité, appliquer les changements puis cliquer sur "Save and Restart" et attendre que le Gateway redémarre.

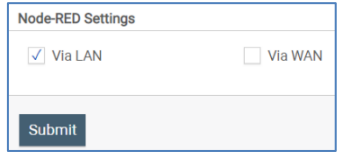

- S'il est nécessaire de modifier à nouveau cette configuration, procéder à une réinitialisation de 10 secondes sur le Gateway, et recommencez tout le processus décrit dans la section 7.

Vérification de la connexion avec le serveur MySirius

Il est possible de vérifier la connexion de la Gateway avec le serveur MySirius directement dans Node-RED, si la Gateway est connectée au réseau client (impossible si connectée directement au PC).

- Aller dans l'onglet « Debug option » et cliquer sur le bouton du bloc « Test connection with MySirius server »

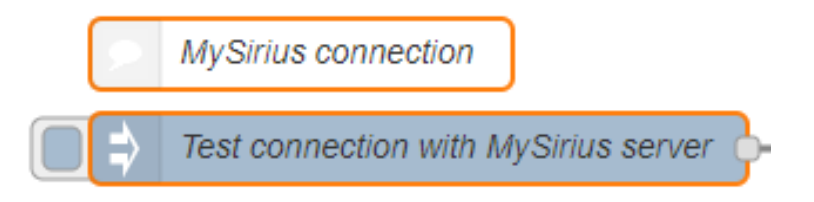

- Si un message d'erreur apparait dans l'onglet « Debug option » (à droite de l'écran), c'est qu'il y a un problème soit dans l'URL du serveur, soit au niveau du réseau client qui n'a pas correctement ouvert le port
- Si aucun message dans l'onglet « Debug option » -> la Gateway fonctionne correctement

### <span id="page-19-0"></span>**8. AJOUT DE LA GATEWAY SUR MYSIRIUS**

- Se connecter à MySirius avec un compte ADMINISTRATEUR
- Aller dans le tableau de bord de configuration en cliquant sur l'onglet « Administration »
- Cliquer sur la tuile « Gateway ».

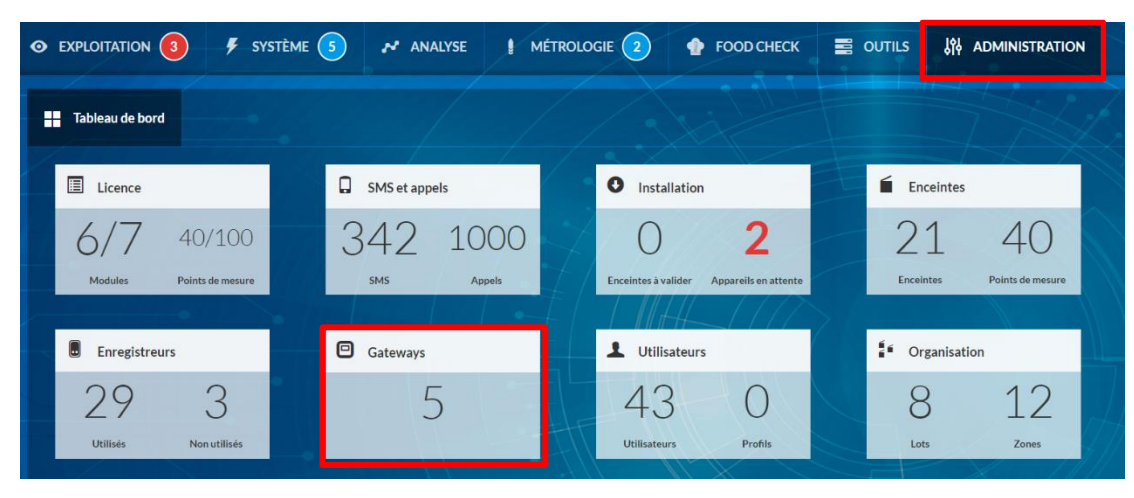

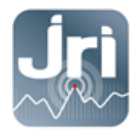

#### - Cliquer sur + AJOUTER et suivre l'assistant

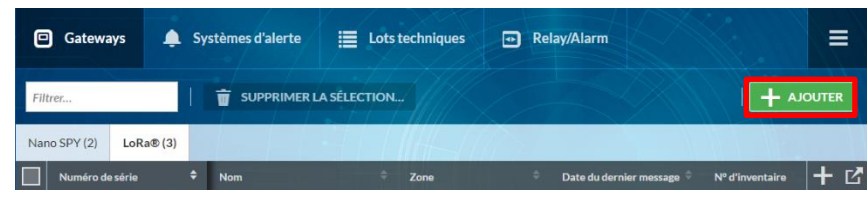

Sélectionner Gateway LoRa® SPY, et saisir les informations requises puis cliquer sur ENREGISTRER.

**Attention :** il est important de saisir le numéro de série correct. Il sera utilisé pour lier votre passerelle à votre compte MySirius.

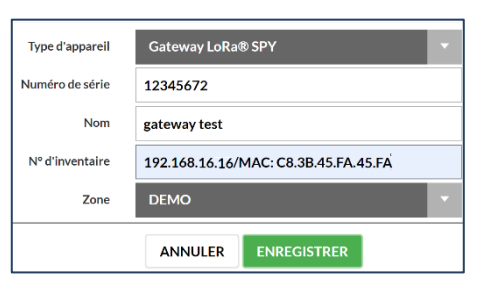

- Une fois ajoutée sur MySirius, la passerelle apparaîtra dans la liste des passerelles LoRa® SPY.

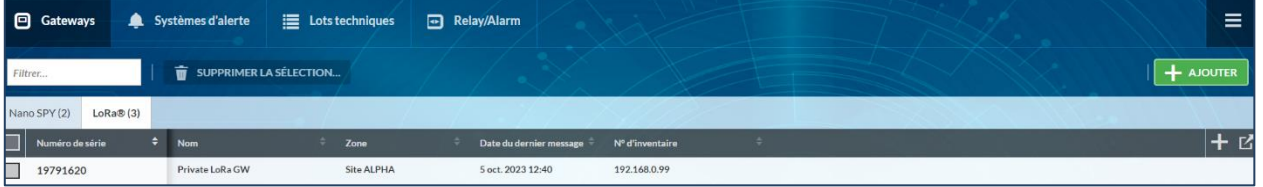

- Démarrer les appareils LoRa SPY / LoRa Temp' dans la zone de couverture radio de la Gateway. Une détection automatique est effectuée pour une installation facile.
- L'installation de la Gateway est réussie si la « Date du dernier message » est mise à jour. Noter que l'établissement d'une connexion avec et MySirius peut prendre quelques minutes. Il faut actualiser votre page Web jusqu'à ce que la date du dernier message s'affiche.
- Pour obtenir des informations sur le modèle de votre Gateway et le mode de communication utilisé pour communiquer avec MySirius. Rendez-vous dans l'onglet Système>Gateway, le dernier mode de communication apparaît entre parenthèses.

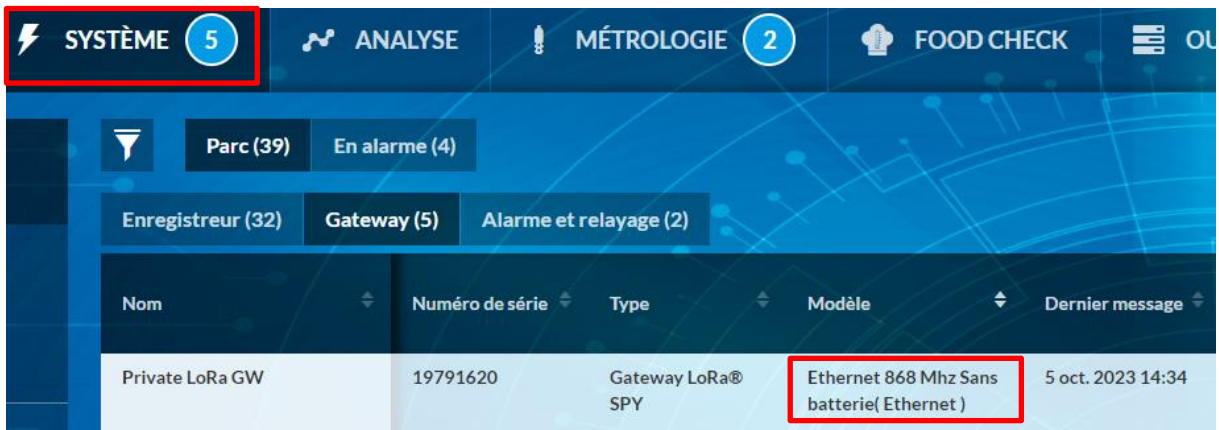

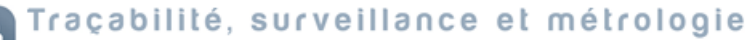

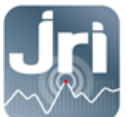

www.jri.fr | info@group-mms.com

Support Technique : 08 92 68 09 33 | support@group-mms.com

JRI, Société par actions simplifiée au capital de 4 000 000 € Siège Social : 16 rue Louis Rameau / CS 90050 / 95872 BEZONS Cedex / France Tél: +33 (0)1 39 96 33 14 / Fax: +33 (0)1 39 96 33 33 / info@jri.fr SIRET 380 332 858 00048 / APE 2651B / TVA FR 02 380 332 858